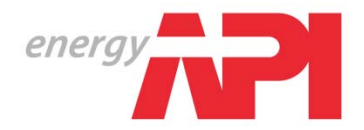

# 个人检验员计算机考试 操作指南

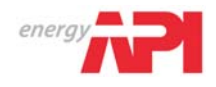

#### 一、介绍

欢迎您浏览《个人检验员计算机考试操作指南》。这份说明材料提供了一系列电脑 屏幕截图,以帮助您提前适应计算机考试环境,并有助于您理解如何使用考试屏幕 上的各种按键功能和相应的英文单词。当您在考试过程中使用这些按键前,该指南 将为您提供提前试用每项功能的机会。浏览此份指南将占用您 10 分钟时间。但考 试时电脑屏幕显示的《操作指南》为英文。

#### 截图一

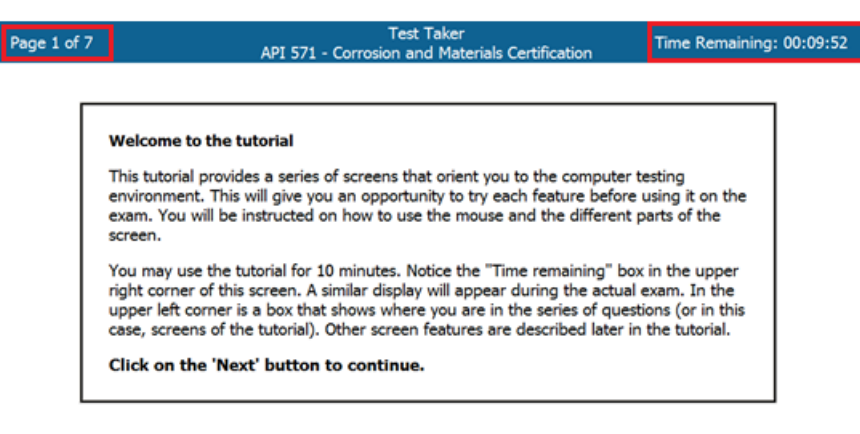

 $Next$ 

请留意截图一右上角的 Time Remaining(剩余时间),在实际考试过程中也将出现 该提示信息。截图一左上角的数字显示您所在的考题系列。截图一里显示的其它功 能,将在随后的内容中给予解释。

END

屏幕/按键上还将出现以下英文单词。您需要提前了解这些单词的含义以便浏览试 卷。请参考以下中文翻译。

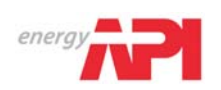

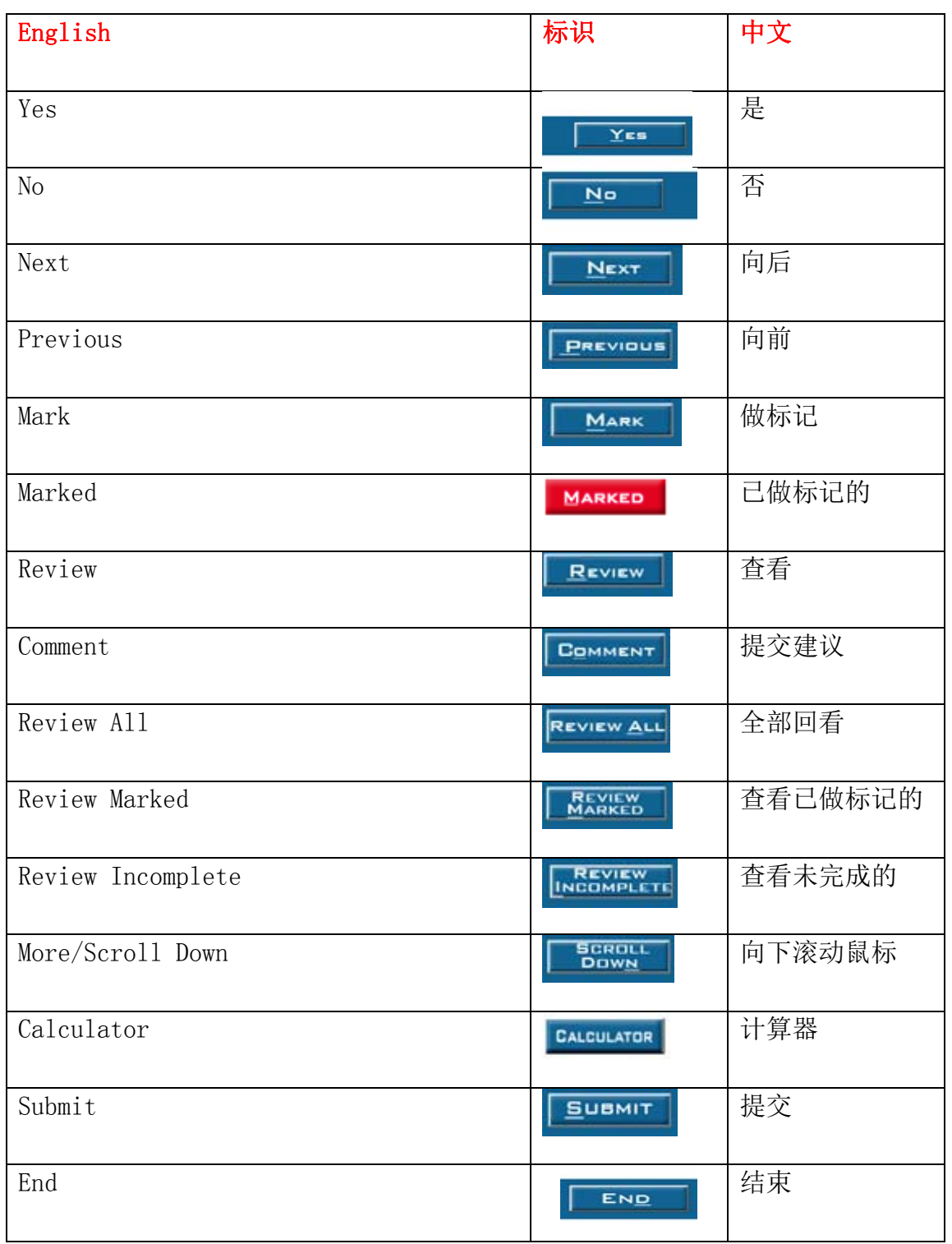

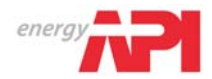

## 二、浏览试卷

您可用鼠标点击截图二底部的按键以便浏览每一道考题。

- 向前移动-点击 Previous (向前) 按键。
- 向后移动-点击 Next (向后) 按键。

#### 截图二

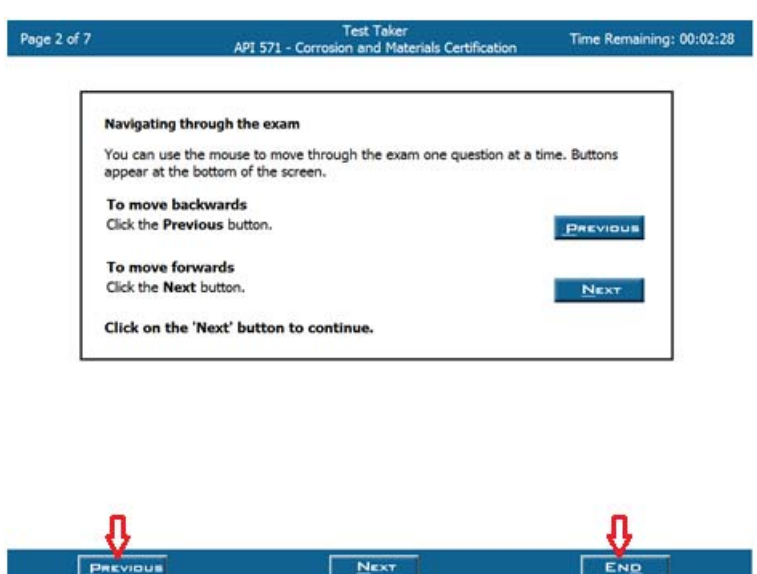

 $N_{\text{EXT}}$ 

#### 三、在考题上做标记

考试分数取决于正确的答题数目。因此,考生尽可能答完每一道题将有利于提高考 分。如果您对考试答案不确定,可在考题上做标记,以便在考试时间允许的情况下, 返回并重新查看考题。请参照以下标记方法:

- 在考题上做标记 点击 Mark (做标记) 按键。您会看到该按键变成红色。 如下方截图三所示。
- 取消考题标记 点击红色的 Marked (已做标记) 按键。如下方截图三所 示。

当您对考题答案确定时,请取消该考题的标记。如果您确实忘记取消考题上的标记 了也没有关系,因为阅卷过程将不会区分做标记和未做标记的考题。

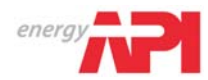

您也可将不确定答案的考题空着并标记为未完成。在您提交试卷前, "检查考题答 案"的电脑页面上将突出显示做标记和未完成的考题。如果您有剩余考试时间,可 以返回查看。

#### 截图三

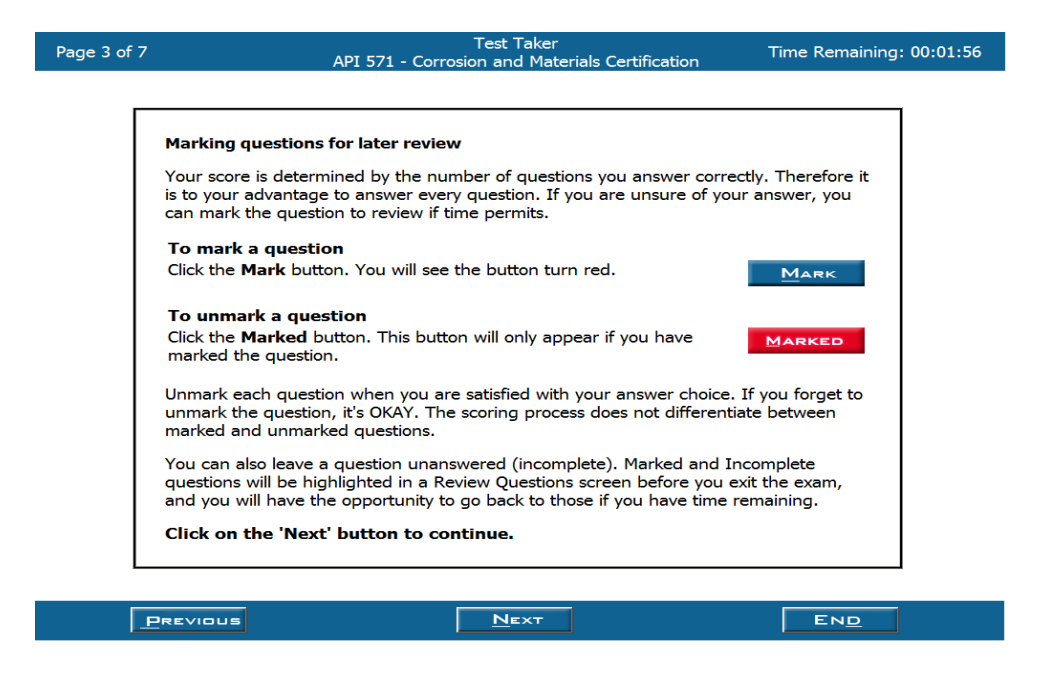

## 四、考试工具

在考试过程中允许使用计算器。计算器标识位于截图四的右下方,并与微软视窗中 的计算器功能相似。

您可用电脑上的计算器进行任何基础性的操作,也可以选择使用监考人员发给您的 手持型计算器。如果您没有被发放到手持型计算器却需要使用时,请立即告知监考 人员。

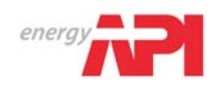

# 截图四

I

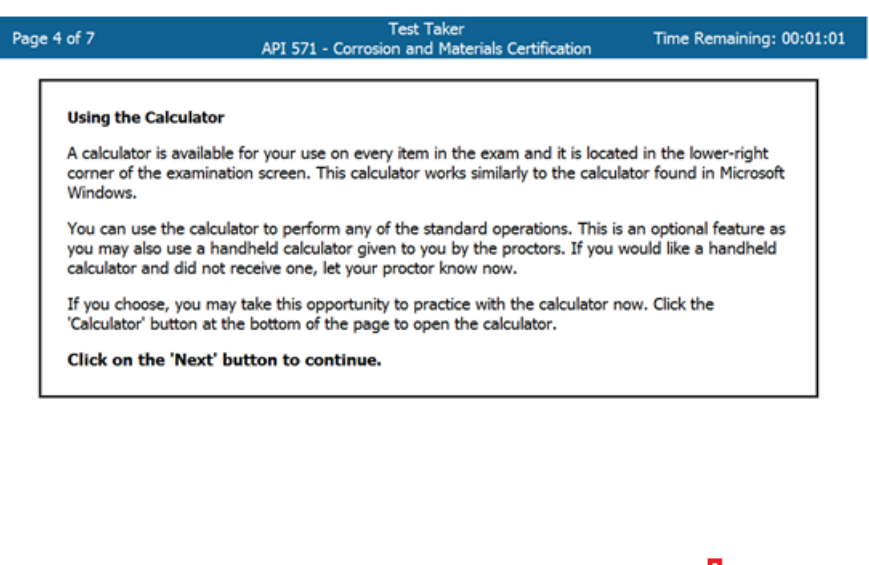

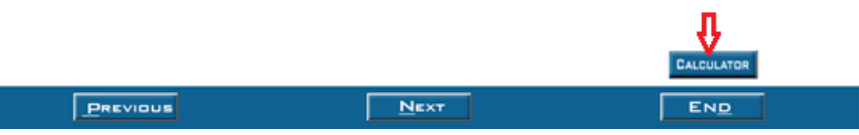

#### 5、查看考题

在考试过程中,可通过点击 Review (查看考题) 按键, 返回查看考题列表。这个 列表将显示每一道考题的编号,并注明该考题是否被做过标记、已完成或被跳过, 以便考生返回查看。如需退出'查看考题'页面并返回到您的答题页面,请在 Review All (查看全部考题) 列表中双击任何考题。

#### • 查看全部考题

点击 Review All (查看全部考题) 按键, 您将返回到第一道考题。点击 Next (向 后) 按键,您将进入到考卷中的下一道考题。您也可双击列表中的考题编号,以进 入到指定的考题。如截图五所示。

#### 查看做过标记的考题

点击 Review Marked (查看做标记的考题) 按键。您将返回到第一道做标记的考题。 点击 Next (向后) 按键, 您将进入到下一道做标记的考题。如想返回考卷, 点击 Review All (查看全部考题) 按键,然后双击任意考题。如截图五所示。

查看未完成考题

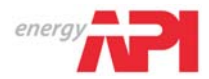

点击 Review Incomplete (查看未完成考题) 按键。您将返回第一道未完成考题。 点击 Next (向后) 按键, 您将进入下一道未完成考题。如想返回考卷, 点击 Review All (查看全部考题) 按键, 然后双击任意考题。如截图五所示。

#### 截图五

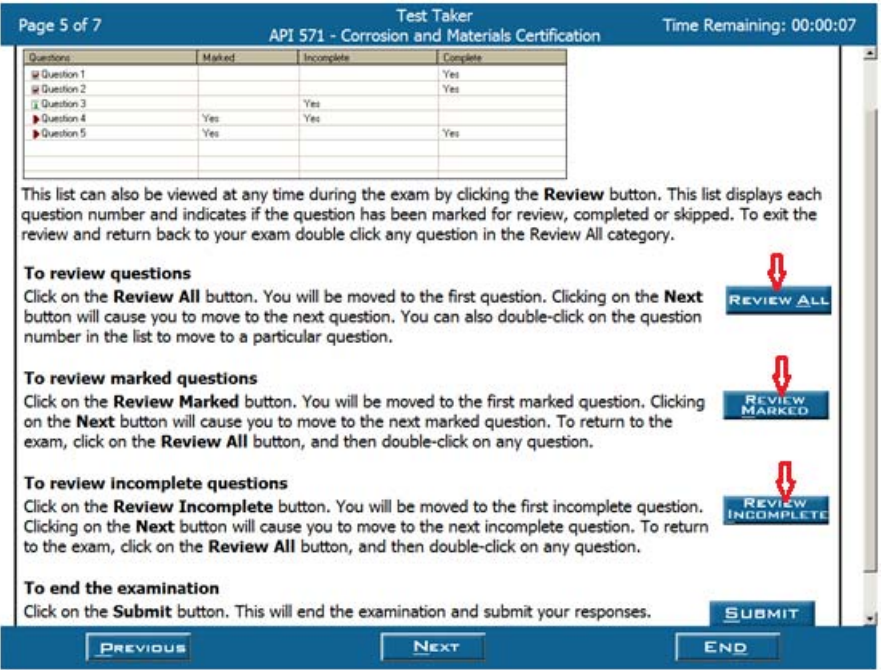

#### 六、考题显示

中文考卷将采用分区方式显示在电脑屏幕上。英文考题和供选择的答案显示在屏幕 左边。对应的翻译内容显示在屏幕右边。考生必须在英文考题分区中选择正确的 答案。如截图八红色箭头所示。

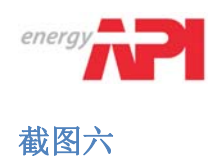

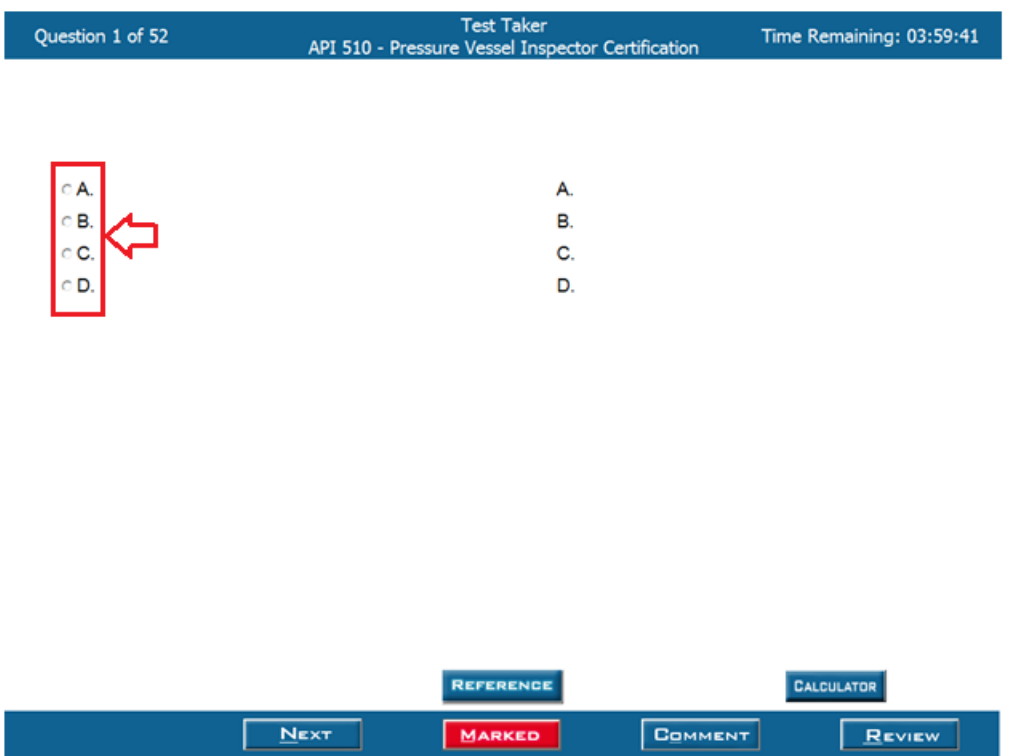

#### 七、提交考卷

当您点击 Submit (提交) 按键时,将出现一个提醒窗口,再次确认您是否要结束 考试。如果您点击 Yes (是), 您将完成考试。

同时,您也可通过点击 Review(查看考题) 按键,进入截图七所示页面后,点击屏 幕右下方 Submit (提交) 按键提交考卷。

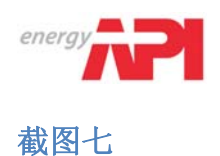

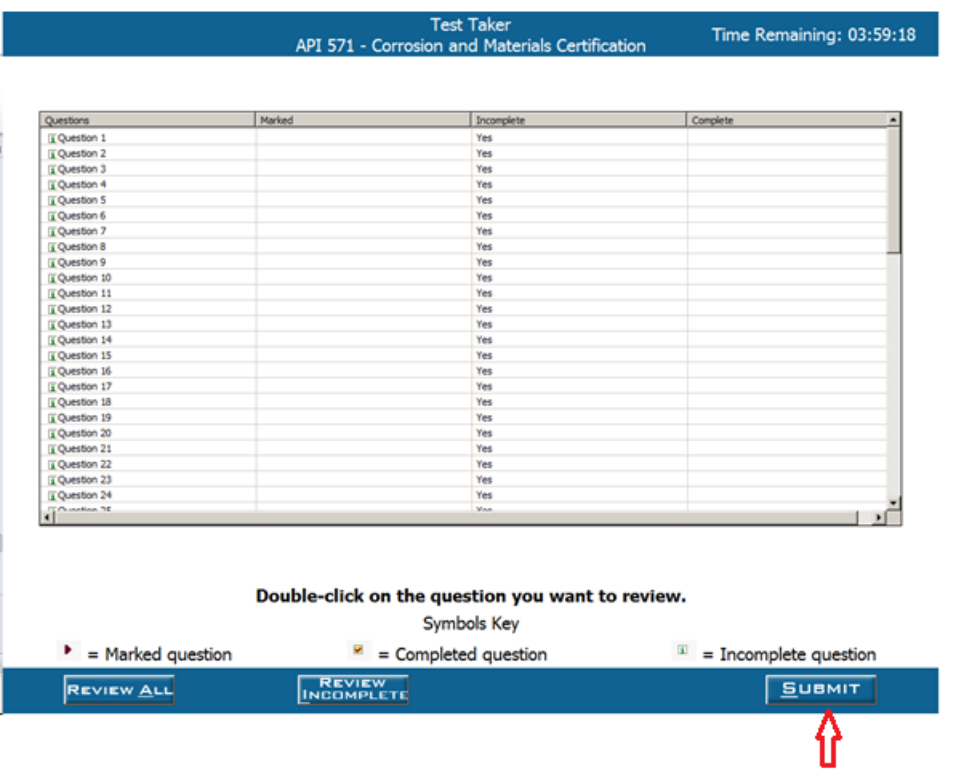

## 八、提交建议

在考试过程中,点击 Comment (建议) 按键,将出现一个文字框,您可在此框中键 入任何对考题的英文建议,完成后点击 Ok (确认) 。如截图八所示。请注意: 该 操作所用时间将计入考试时间中。API 的工作人员将查看所有考生提交的建议。

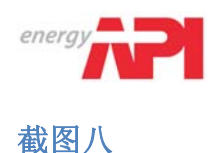

#### Page 6 of 7 Test Taker<br>API 571 - Corrosion and Materials Certification Time Remaining: 00:07:08 Making comments during the examination During the<br>examination, you have the ability to record feedback to questions by<br>clicking on the comment button Cow  $\overline{a}$ This will cause a text box to open, please type any comments into this area. Click 'Ok' to<br>close the comments. Please note that examination time will continue to run during this<br>period. छ।  $\begin{tabular}{|c|c|c|} \hline \quad \quad & \quad \quad & \quad \quad \\ \hline \quad \quad & \quad \quad & \quad \quad \\ \hline \end{tabular}$  $\quad$  career  $\quad$ All comments will be reviewed by API staff. Click on the 'Next' button to continue PREVIOUS  $N_{\rm ENT}$ END г

## 九、返回/结束查看指南

如果考试时间还有剩余,您可通过点击 Previous (向前) 按键,以返回查看操作 指南。如截图九所示。

#### 截图九

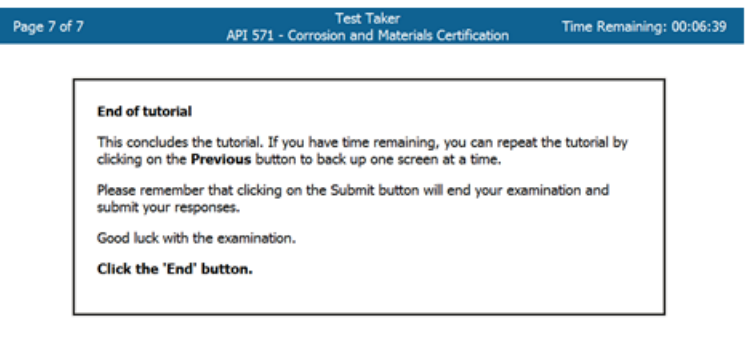

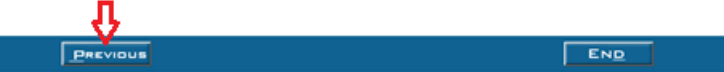

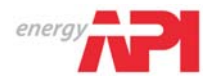

您也可在任何时候点击 End (结束) 按键,以退出'指南'页面。一旦点击此按 键,您会收到一个提醒窗口,再次确认您是否需要退出,并选择 Yes 或 No。如截 图十所示。

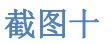

# **End of tutorial** This concludes the tutorial. If you have time remaining, you can repeat the tutorial by clicking on the Previous button to back up one screen at a time. Please remember that clicking on the Submit button will end your examination and submit your responses. Good luck with the examination. Click the 'End' button. This will end the tutorial. Do you wish to end? Û,  $Yes$  $\begin{array}{|c|c|c|}\n\hline\n\hline\n\end{array}$  No  $\begin{array}{|c|c|}\n\hline\n\end{array}$

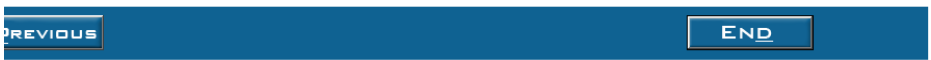

#### 十、考试语言

如您在考试报名时,考试语言选择了'中文',计算机将为您提供中英文双语对照 考卷。在考试当天将不能重新选择考试语言。

#### 十一、保密协议

该试卷属于机密文件并已获得版权。供您使用的唯一目的是为了评估您在该专业领 域中相关技能的熟练程度。若您未获得美国石油学会事先的书面许可,将不允许为 任何目的、通过任何形式和手段、不管是口头或书面、电子或机械方式披露、出版、 复制或传递完整或部分的试卷内容。

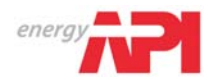

# 十二、开始考试

您现在可以点击此屏幕上的 Next (下一步) 开始考试了。如截图十一所示。

#### 截图十一

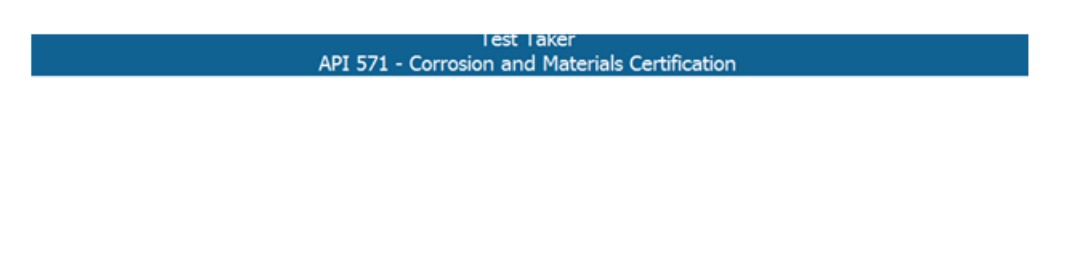

#### NON-DISCLOSURE AGREEMENT AND GENERAL TERMS OF USE FOR EXAMS DEVELOPED FOR "API"

This exam is confidential and proprietary. It is made available to you, the examinee, solely for the purpose of assessing your proficiency level in the skill area referenced in the title of this exam. You are expressly prohibited from disclosing, publishing, reproducing, or transmitting this exam, in whole or in part, in any orm or by any means, verbal or written, electronic or mechanical, for any purpose, without the prior express written permission of "API".

#### Click on the 'Next' button to start the exam.

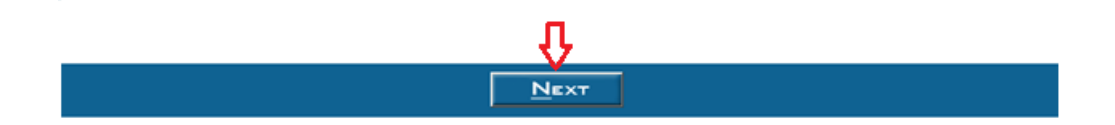